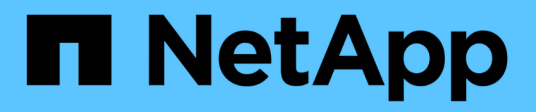

# **Installare i plug-in personalizzati di SnapCenter**

SnapCenter Software 5.0

NetApp April 04, 2024

This PDF was generated from https://docs.netapp.com/it-it/snapcenter/protectscc/task\_add\_hosts\_and\_install\_plug\_in\_packages\_on\_remote\_hosts\_scc.html on April 04, 2024. Always check docs.netapp.com for the latest.

# **Sommario**

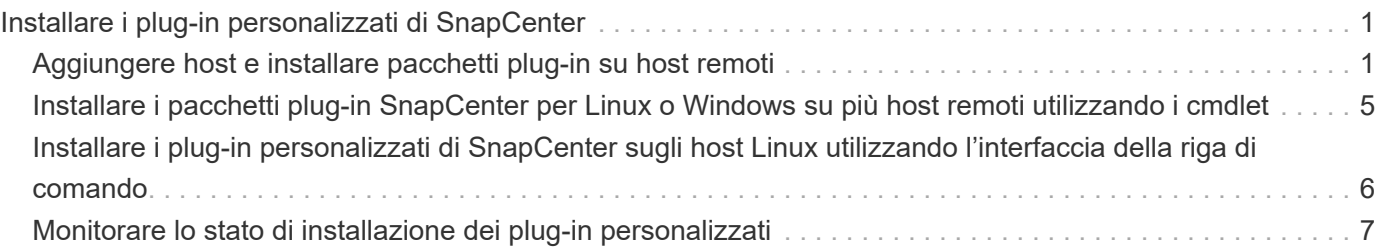

# <span id="page-2-0"></span>**Installare i plug-in personalizzati di SnapCenter**

# <span id="page-2-1"></span>**Aggiungere host e installare pacchetti plug-in su host remoti**

Utilizzare la pagina SnapCenterAdd host per aggiungere host e installare i pacchetti plugin. I plug-in vengono installati automaticamente sugli host remoti. È possibile aggiungere un host e installare i pacchetti plug-in per un singolo host o per un cluster.

### **Prima di iniziare**

- Si dovrebbe essere un utente assegnato a un ruolo che dispone delle autorizzazioni di installazione e disinstallazione del plug-in, ad esempio il ruolo di amministratore di SnapCenter.
- Assicurarsi che il servizio di accodamento dei messaggi sia in esecuzione.
- Se si utilizza un account di servizio gestito di gruppo (gMSA), è necessario configurare gMSA con privilegi amministrativi.

["Configurare l'account di servizio gestito di gruppo su Windows Server 2012 o versione successiva per le](https://docs.netapp.com/it-it/snapcenter/protect-scc/task_configure_gMSA_on_windows_server_2012_or_later.html) [applicazioni personalizzate"](https://docs.netapp.com/it-it/snapcenter/protect-scc/task_configure_gMSA_on_windows_server_2012_or_later.html)

### **A proposito di questa attività**

Non è possibile aggiungere un server SnapCenter come host plug-in a un altro server SnapCenter.

Se si installano plug-in su un cluster (WSFC), i plug-in vengono installati su tutti i nodi del cluster.

#### **Fasi**

- 1. Nel riquadro di navigazione a sinistra, selezionare **hosts**.
- 2. Verificare che la scheda **Managed hosts** sia selezionata nella parte superiore.
- 3. Selezionare **Aggiungi**.
- 4. Nella pagina host, eseguire le seguenti operazioni:

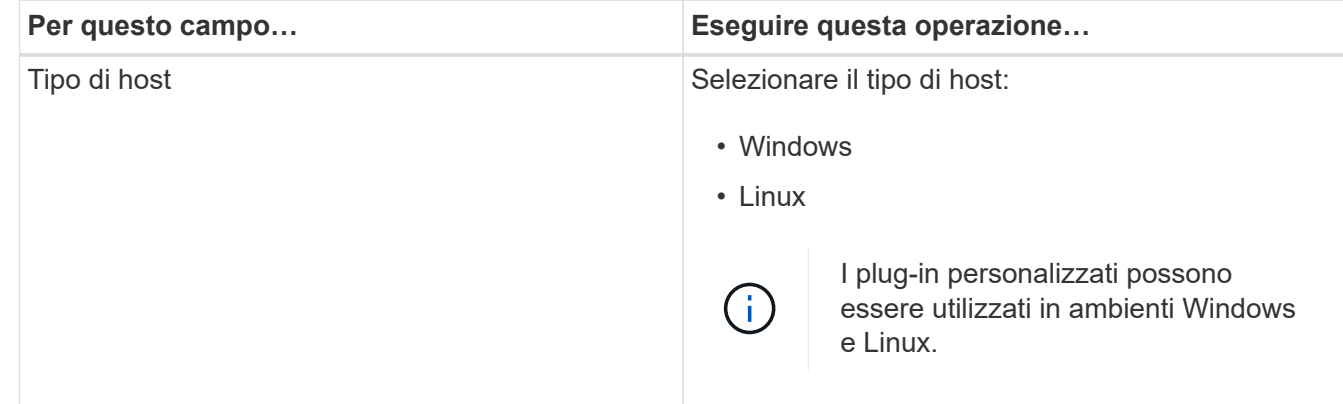

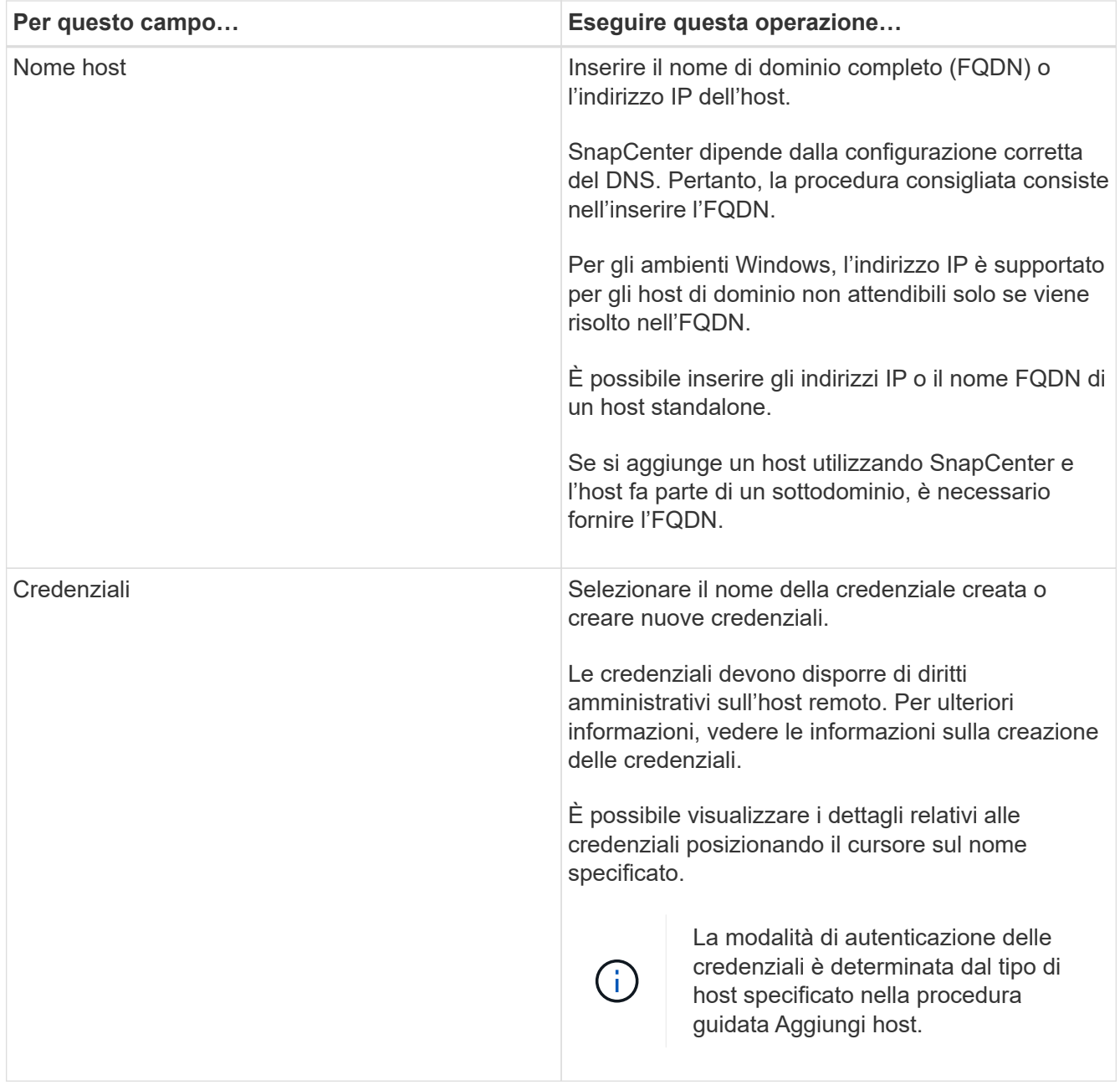

- 5. Nella sezione **Seleziona plug-in da installare**, selezionare i plug-in da installare.
- 6. (Facoltativo) selezionare **altre opzioni**.

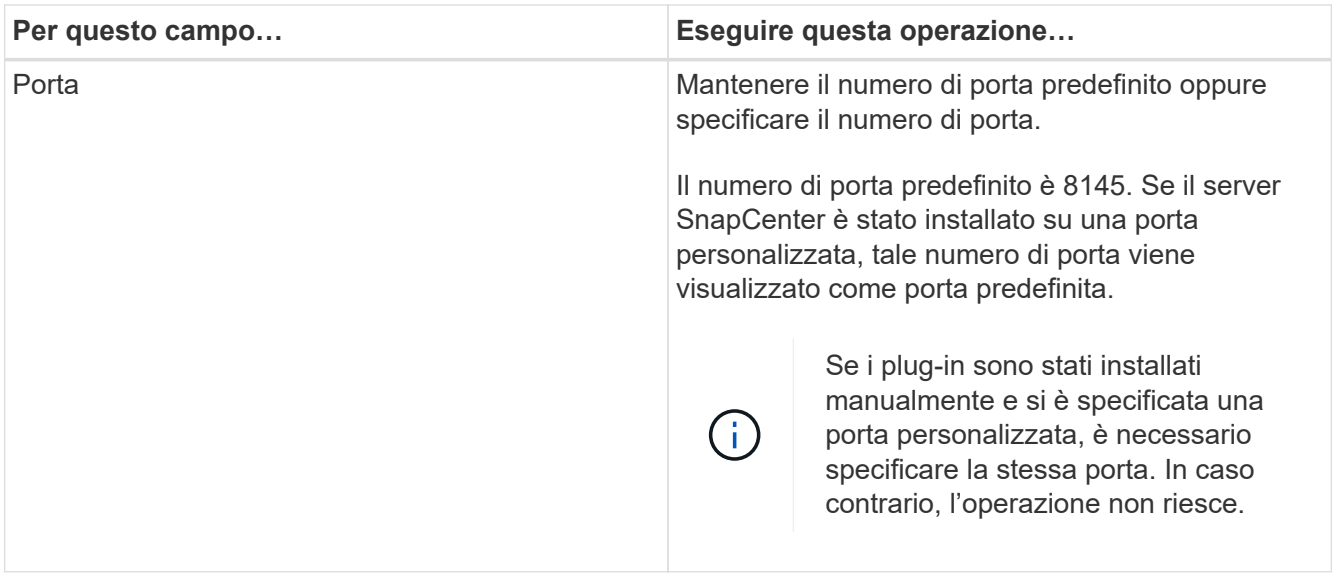

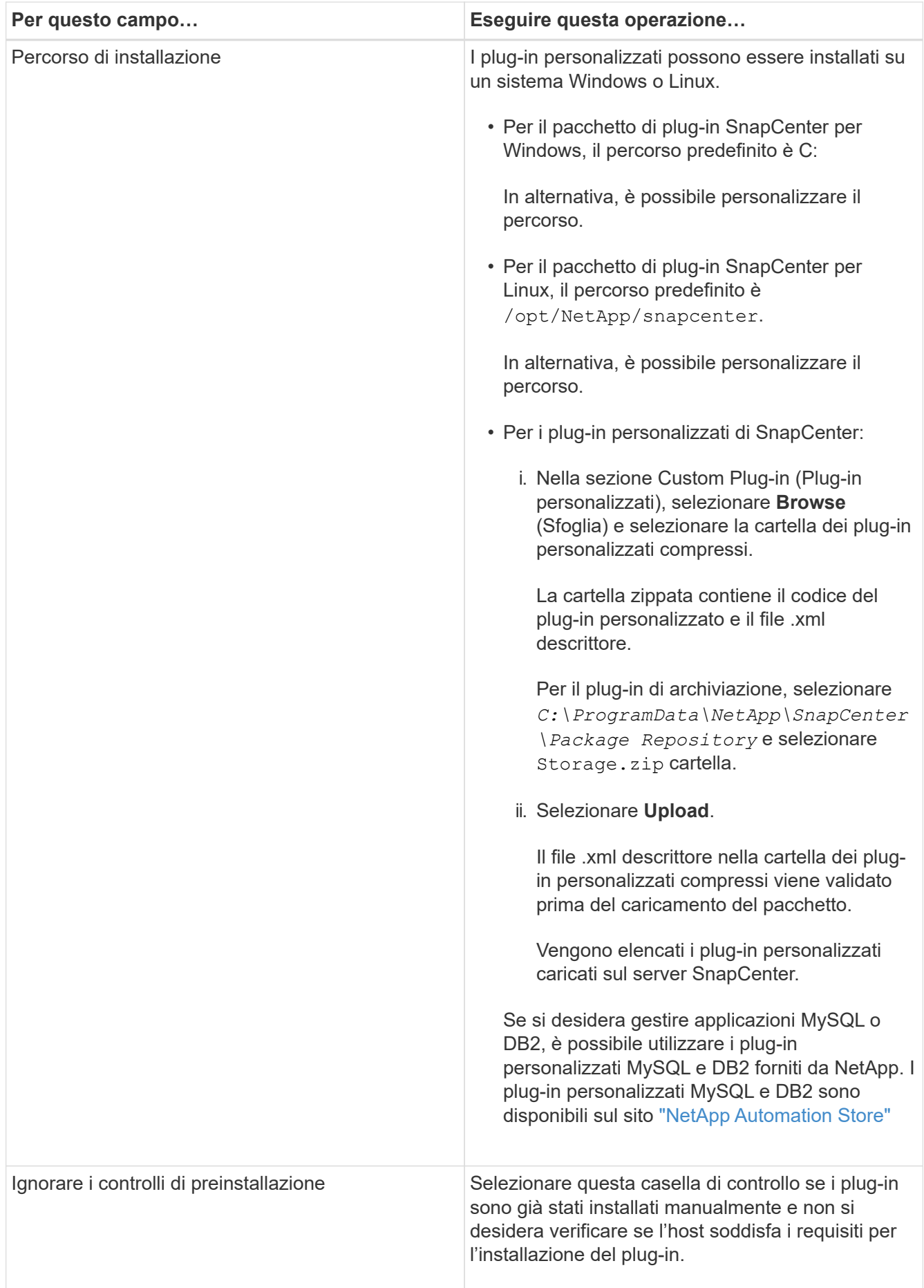

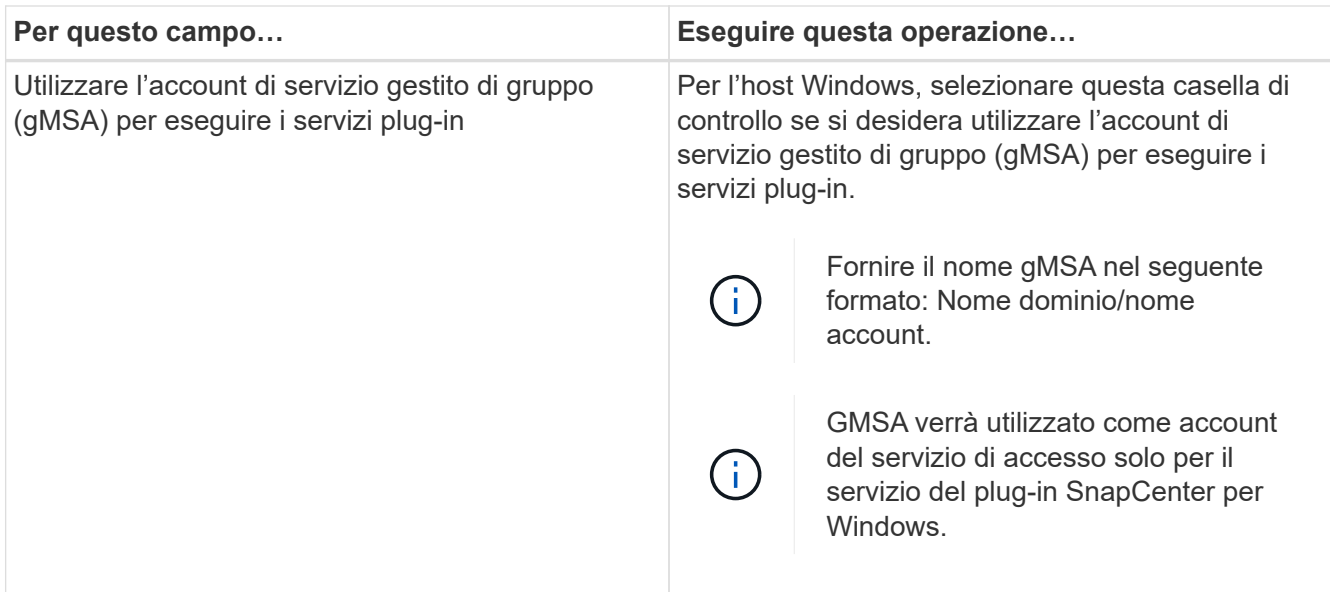

### 7. Selezionare **Invia**.

Se non è stata selezionata la casella di controllo **Salta precheck**, l'host viene validato per verificare se l'host soddisfa i requisiti per l'installazione del plug-in. Lo spazio su disco, la RAM, la versione di PowerShell, la versione di .NET, la posizione (per i plug-in Windows) e la versione di Java (per i plug-in Linux) sono validati in base ai requisiti minimi. Se i requisiti minimi non vengono soddisfatti, vengono visualizzati messaggi di errore o di avviso appropriati.

Se l'errore riguarda lo spazio su disco o la RAM, è possibile aggiornare il file web.config che si trova in C: File di programma NetApp SnapCenter WebApp per modificare i valori predefiniti. Se l'errore è correlato ad altri parametri, è necessario risolvere il problema.

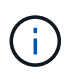

In una configurazione ha, se si aggiorna il file web.config, è necessario aggiornare il file su entrambi i nodi.

8. Se il tipo di host è Linux, verificare l'impronta digitale, quindi selezionare **Confirm and Submit** (Conferma e invia).

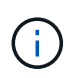

La verifica dell'impronta digitale è obbligatoria anche se lo stesso host è stato aggiunto in precedenza a SnapCenter e l'impronta digitale è stata confermata.

9. Monitorare l'avanzamento dell'installazione.

I file di registro specifici dell'installazione si trovano in /custom\_location/snapcenter/ registri.

# <span id="page-6-0"></span>**Installare i pacchetti plug-in SnapCenter per Linux o Windows su più host remoti utilizzando i cmdlet**

È possibile installare i pacchetti plug-in SnapCenter per Linux o Windows su più host contemporaneamente utilizzando il cmdlet Install-SmHostPackage PowerShell.

#### **Prima di iniziare**

L'utente che aggiunge un host deve disporre dei diritti amministrativi sull'host.

### **Fasi**

- 1. Avviare PowerShell.
- 2. Sull'host del server SnapCenter, stabilire una sessione utilizzando il cmdlet Open-SmConnection, quindi immettere le credenziali.
- 3. Installare il plug-in su più host utilizzando il cmdlet Install-SmHostPackage e i parametri richiesti.

Le informazioni relative ai parametri che possono essere utilizzati con il cmdlet e le relative descrizioni possono essere ottenute eseguendo *Get-Help command\_name*. In alternativa, fare riferimento alla ["Guida](https://library.netapp.com/ecm/ecm_download_file/ECMLP2886895) [di riferimento al cmdlet del software SnapCenter".](https://library.netapp.com/ecm/ecm_download_file/ECMLP2886895)

È possibile utilizzare l'opzione -skipprecheck quando i plug-in sono stati installati manualmente e non si desidera verificare se l'host soddisfa i requisiti per l'installazione del plug-in.

4. Inserire le credenziali per l'installazione remota.

# <span id="page-7-0"></span>**Installare i plug-in personalizzati di SnapCenter sugli host Linux utilizzando l'interfaccia della riga di comando**

Installare i plug-in personalizzati di SnapCenter utilizzando l'interfaccia utente di SnapCenter. Se l'ambiente in uso non consente l'installazione remota del plug-in dall'interfaccia utente di SnapCenter, è possibile installare i plug-in personalizzati in modalità console o in modalità silenziosa utilizzando l'interfaccia a riga di comando (CLI).

### **Fasi**

1. Copiare il file di installazione del pacchetto plug-in SnapCenter per Linux (Snapcenter\_linux\_host\_plugin.bin) da C: ProgramData/NetApp SnapCenter/Package Repository all'host in cui si desidera installare i plug-in personalizzati.

È possibile accedere a questo percorso dall'host in cui è installato il server SnapCenter.

- 2. Dal prompt dei comandi, accedere alla directory in cui è stato copiato il file di installazione.
- 3. Installare il plug-in: path\_to\_installation\_bin\_file/snapcenter\_linux\_host\_plugin.bin -i silent -DPORT=port number for host -DSERVER IP=server name or ip address -DSERVER HTTPS PORT=port number for server
	- -DPORT specifica la porta di comunicazione HTTPS SMCore.
	- -DSERVER\_IP specifica l'indirizzo IP del server SnapCenter.
	- -DSERVER\_HTTPS\_PORT specifica la porta HTTPS del server SnapCenter.
	- -DUSER\_INSTALL\_DIR specifica la directory in cui si desidera installare il pacchetto di plug-in SnapCenter per Linux.
	- DINSTALL\_LOG\_NAME specifica il nome del file di log.

```
/tmp/sc-plugin-installer/snapcenter_linux_host_plugin.bin -i silent
-DPORT=8145 -DSERVER_IP=scserver.domain.com -DSERVER_HTTPS_PORT=8146
-DUSER_INSTALL_DIR=/opt
-DINSTALL LOG NAME=SnapCenter Linux Host Plugin Install 2.log
-DCHOSEN_FEATURE_LIST=CUSTOM
```
4. Aggiungere l'host al server SnapCenter utilizzando il cmdlet Add-Smhost e i parametri richiesti.

Le informazioni relative ai parametri che possono essere utilizzati con il comando e le relative descrizioni possono essere ottenute eseguendo *Get-Help command\_name*. In alternativa, fare riferimento alla ["Guida](https://library.netapp.com/ecm/ecm_download_file/ECMLP2886895) [di riferimento al cmdlet del software SnapCenter".](https://library.netapp.com/ecm/ecm_download_file/ECMLP2886895)

5. Accedere a SnapCenter e caricare il plug-in personalizzato dall'interfaccia utente o utilizzando i cmdlet **PowerShell** 

È possibile caricare il plug-in personalizzato dall'interfaccia utente facendo riferimento a. ["Aggiungere host](#page-2-1) [e installare pacchetti plug-in su host remoti"](#page-2-1) sezione.

La guida in linea del cmdlet di SnapCenter e le informazioni di riferimento del cmdlet contengono ulteriori informazioni sui cmdlet di PowerShell.

["Guida di riferimento al cmdlet del software SnapCenter".](https://library.netapp.com/ecm/ecm_download_file/ECMLP2886895)

# <span id="page-8-0"></span>**Monitorare lo stato di installazione dei plug-in personalizzati**

È possibile monitorare lo stato di avanzamento dell'installazione del pacchetto plug-in di SnapCenter utilizzando la pagina lavori. Potrebbe essere necessario controllare lo stato di avanzamento dell'installazione per determinare quando è completa o se si è verificato un problema.

#### **A proposito di questa attività**

Nella pagina lavori vengono visualizzate le seguenti icone che indicano lo stato dell'operazione:

- <sup>O</sup> In corso
- Completato correttamente
- **x** Non riuscito
- Completato con avvisi o impossibile avviarlo a causa di avvisi
- In coda

#### **Fasi**

- 1. Nel riquadro di spostamento di sinistra, fare clic su **Monitor**.
- 2. Nella pagina **Monitor**, fare clic su **Jobs**.
- 3. Nella pagina **lavori**, per filtrare l'elenco in modo che siano elencate solo le operazioni di installazione dei plug-in, procedere come segue:
	- a. Fare clic su **Filter** (filtro).
	- b. Facoltativo: Specificare la data di inizio e di fine.
	- c. Dal menu a discesa Type (tipo), selezionare **Plug-in installation** (Installazione plug-in).
	- d. Dal menu a discesa Status (Stato), selezionare lo stato dell'installazione.
	- e. Fare clic su **Apply** (Applica).
- 4. Selezionare il processo di installazione e fare clic su **Dettagli** per visualizzare i dettagli del processo.
- 5. Nella pagina **Dettagli lavoro**, fare clic su **Visualizza registri**.

#### **Informazioni sul copyright**

Copyright © 2024 NetApp, Inc. Tutti i diritti riservati. Stampato negli Stati Uniti d'America. Nessuna porzione di questo documento soggetta a copyright può essere riprodotta in qualsiasi formato o mezzo (grafico, elettronico o meccanico, inclusi fotocopie, registrazione, nastri o storage in un sistema elettronico) senza previo consenso scritto da parte del detentore del copyright.

Il software derivato dal materiale sottoposto a copyright di NetApp è soggetto alla seguente licenza e dichiarazione di non responsabilità:

IL PRESENTE SOFTWARE VIENE FORNITO DA NETAPP "COSÌ COM'È" E SENZA QUALSIVOGLIA TIPO DI GARANZIA IMPLICITA O ESPRESSA FRA CUI, A TITOLO ESEMPLIFICATIVO E NON ESAUSTIVO, GARANZIE IMPLICITE DI COMMERCIABILITÀ E IDONEITÀ PER UNO SCOPO SPECIFICO, CHE VENGONO DECLINATE DAL PRESENTE DOCUMENTO. NETAPP NON VERRÀ CONSIDERATA RESPONSABILE IN ALCUN CASO PER QUALSIVOGLIA DANNO DIRETTO, INDIRETTO, ACCIDENTALE, SPECIALE, ESEMPLARE E CONSEQUENZIALE (COMPRESI, A TITOLO ESEMPLIFICATIVO E NON ESAUSTIVO, PROCUREMENT O SOSTITUZIONE DI MERCI O SERVIZI, IMPOSSIBILITÀ DI UTILIZZO O PERDITA DI DATI O PROFITTI OPPURE INTERRUZIONE DELL'ATTIVITÀ AZIENDALE) CAUSATO IN QUALSIVOGLIA MODO O IN RELAZIONE A QUALUNQUE TEORIA DI RESPONSABILITÀ, SIA ESSA CONTRATTUALE, RIGOROSA O DOVUTA A INSOLVENZA (COMPRESA LA NEGLIGENZA O ALTRO) INSORTA IN QUALSIASI MODO ATTRAVERSO L'UTILIZZO DEL PRESENTE SOFTWARE ANCHE IN PRESENZA DI UN PREAVVISO CIRCA L'EVENTUALITÀ DI QUESTO TIPO DI DANNI.

NetApp si riserva il diritto di modificare in qualsiasi momento qualunque prodotto descritto nel presente documento senza fornire alcun preavviso. NetApp non si assume alcuna responsabilità circa l'utilizzo dei prodotti o materiali descritti nel presente documento, con l'eccezione di quanto concordato espressamente e per iscritto da NetApp. L'utilizzo o l'acquisto del presente prodotto non comporta il rilascio di una licenza nell'ambito di un qualche diritto di brevetto, marchio commerciale o altro diritto di proprietà intellettuale di NetApp.

Il prodotto descritto in questa guida può essere protetto da uno o più brevetti degli Stati Uniti, esteri o in attesa di approvazione.

LEGENDA PER I DIRITTI SOTTOPOSTI A LIMITAZIONE: l'utilizzo, la duplicazione o la divulgazione da parte degli enti governativi sono soggetti alle limitazioni indicate nel sottoparagrafo (b)(3) della clausola Rights in Technical Data and Computer Software del DFARS 252.227-7013 (FEB 2014) e FAR 52.227-19 (DIC 2007).

I dati contenuti nel presente documento riguardano un articolo commerciale (secondo la definizione data in FAR 2.101) e sono di proprietà di NetApp, Inc. Tutti i dati tecnici e il software NetApp forniti secondo i termini del presente Contratto sono articoli aventi natura commerciale, sviluppati con finanziamenti esclusivamente privati. Il governo statunitense ha una licenza irrevocabile limitata, non esclusiva, non trasferibile, non cedibile, mondiale, per l'utilizzo dei Dati esclusivamente in connessione con e a supporto di un contratto governativo statunitense in base al quale i Dati sono distribuiti. Con la sola esclusione di quanto indicato nel presente documento, i Dati non possono essere utilizzati, divulgati, riprodotti, modificati, visualizzati o mostrati senza la previa approvazione scritta di NetApp, Inc. I diritti di licenza del governo degli Stati Uniti per il Dipartimento della Difesa sono limitati ai diritti identificati nella clausola DFARS 252.227-7015(b) (FEB 2014).

#### **Informazioni sul marchio commerciale**

NETAPP, il logo NETAPP e i marchi elencati alla pagina<http://www.netapp.com/TM> sono marchi di NetApp, Inc. Gli altri nomi di aziende e prodotti potrebbero essere marchi dei rispettivi proprietari.